There are no translations available.

El autor de este artículo nos cuenta la forma de montar una emisora o-nline con Shoutcast

## **Material necesario**

Existen varias posibilidades, pero en principio una de las alternativas con las que contamos de forma gratuita es la que se puede montar con los programas de Nullsoft.

Para montar el servidor necesitaremos:

 - Winamp que puedes descargar desde http://www.winamp.com/ (aunque la documentación dice que es necesario utilizar la versión 2, lo he probado con la versión 5.11 y funciona perfectamente)

 - Shoutcast DSP plugin, versión 1.90 par[a Windows, descargable](http://www.winamp.com/) de http://www.shoutcast. com/download/broadcast.phtml

 - Shoutcast DNAS programa que se encarga de crear el servidor par[a distribuir los](http://www.shoutcast.com/download/broadcast.phtml) [contenidos, versión 1.9.5 para W](http://www.shoutcast.com/download/broadcast.phtml)indows que se puede descargar desde http://www.shout cast.com/download/serve.phtml

 - Un programa que nos permita almacenar las grabaciones en formato mp[3 para lo cual](http://www.shoutcast.com/download/serve.phtml) [podría ser muy interesante la uti](http://www.shoutcast.com/download/serve.phtml)lización de Audacity cuya página principal es http://auda city.sourceforge.net/

# **[¿Para cuánto](http://audacity.sourceforge.net/)s usuarios?**

Esta previsión tendrá que tener en cuenta varios elementos:

- ¿de cuánto ancho de banda disponemos?
- ¿cuál es la calidad requerida por el tipo de sonido que emitiremos?
- ¿cuántos usuarios estimamos que pueden conectarse simultáneamente?

Teniendo en cuenta estas preguntas podemos encontrarnos en situaciones muy diferentes, pero en cualquier caso el número máximo de usuarios al que podremos servir vendrá determinado por el resultado de la siguiente fórmula:

Raúl Luna -k idatzia Asteartea, 2006(e)ko otsaila(r)en 28-(e)an 15:49etan

(Ancho de Banda \* 0.9) / Kbps a transmitir

Así, si disponemos de una adsl de 512 Kbps y queremos transmitir en la calidad más baja posible en estéreo (40 Kbps) podremos dar servicio a (512 x 0,9) / 40 = 11 usuarios, mientras que si hacemos la misma transmisión en mono (24 Kbps) podríamos dar servicio simultáneo a  $(512 \times 0, 9) / 24 = 19$  usuarios

La medida de Kbps nos da un indicativo muy aproximado de la calidad, teniendo en cuenta que los 128 Kbps indican una calidad similar a un CD de audio, 64 Kbps serían la calidad de una emisora FM y alrededor de 32 una calidad algo superior a una emisora de radio AM. Si pretendemos transmitir música habrá que tener en cuenta que, por debajo de 96 Kbps las frecuencias más agudas se debilitarán muchísimo, pero esto no tiene demasiada importancia si nuestra intención es transmitir voz.

## **Configurar el servidor**

Una vez instalado el software , lo primero que debemos hacer es configurar el servidor, no veremos todas las opciones ya que estas las puedes verificar en el manual del SHOUTCast DNAS o en el mismo archivo de configuración, solo veremos las más importantes.

Accedemos al archivo de configuración mediante la ruta:

## *Inicioà Programsà SHOUTcast DNASà Edit SHOUTcast DNAS configuration*

*(Importante: observa que en la ruta se menciona el grupo Programs, no Programas. Se trata de un grupo que crea el instalador que intenta encontrar el grupo con el nombre que tiene por defecto en inglés y que, al no conseguirlo lo crea)*

### **MaxUser**

Nos permite establecer el número máximo de conexiones que se harán a nuestro servidor, es decir, el número de usuarios que podrán conectarse.

Raúl Luna -k idatzia Asteartea, 2006(e)ko otsaila(r)en 28-(e)an 15:49etan

*Ej. MaxUser=20*

*Solo se conectaran 20 usuarios como máximo.*

#### **Password**

Establece el password con el cual conectaremos al SHOUTCast DNAS.

*ej.Password=miclave*

### **PortBase**

Indica el número de puerto por el cual conectaremos a nuestro servidor SHOUTCast DNAS, por defecto es el puerto 8000 aunque puedes especificar cualquier otro.

*Ej. PortBase=8000*

### **ShowLastSongs**

Esta opción nos permite ver el número de canciones reproducidas a partir de la actual, al acceder al servidor SHOUTCast DNAS con un navegador, de la forma "http://direccionip:8000", de esto hablaremos más adelante.

*Ej. ShowLastSongs=15*

### **SrcIP**

Especifica la dirección IP que se conectara a nuestro servidor para poder transmitir. El valor por

Raúl Luna -k idatzia Asteartea, 2006(e)ko otsaila(r)en 28-(e)an 15:49etan

defectos es **ANY**, de forma que podemos conectarnos desde cualquier PC a nuestro servidor SHOUTCast DNAS. Se recomienda dejarlo así

*Ej. SrcIP=127.0.0.1* (Solo podremos conectar desde el PC local, es decir, desde donde tenemos el servidor SHOUTCast DNAS).

## **DestIP**

Esta opción nos sirve para establecer por que dirección ip emitiremos, es decir, si ponemos el valor 127.0.0.1 no podremos transmitir más que a nuestro propio PC, por lo tanto es recomendable dejarlo como esta, en el valor **ANY**.

*Ej. DestIP=ANY* (Los usuarios podrán conectarse a cualquier dirección ip que poseamos).

## **Yport**

Opción la cual nos sirve para conectar y listar nuestra estación de radio en el directorio de Shoutcast.com al conectarnos a nuestro servidor SHOUTCast DNAS, por defecto es el puerto 80, pero para aquellas personas detrás de un servidor proxy de su ISP, deberán establecer el puerto a 666.

*Ej. Yport=666* (Nos conectamos a Internet a través de un servidor proxy de nuestro ISP).

*Nota:* Si estamos en una Intranet, no podremos listarnos en el directorio de Shoutcast.com, además de que tampoco podremos transmitir hacia Internet, solamente en nuestra red local.

NameLookupsSi poseemos un servidor propio con nombre de dominio en nuestro PC, al activar esta opción (1), los usuarios podrán acceder a nuestra estación de la forma "http://servidor.com:8000", por defecto este valor esta en 0.

## **Empezando la emisión**

Raúl Luna -k idatzia Asteartea, 2006(e)ko otsaila(r)en 28-(e)an 15:49etan

Lo primero que habrá que hacer es arrancar el servidor. Lo más cómodo será que hayamos creado un acceso directo en el escritorio arrastrando con el botón derecho el nombre de la aplicación que se encuentra en "C:Archivos de programaSHOUTcastsc\_serv.exe" si hemos hecho la instalación estándar. Hay que tener en cuenta que la instalación sobre un equipo en castellano crea un grupo Programs, al que se accede desde Inicio, en el que aparece el subgrupo ShoutCast DNAS y el icono de acceso al servidor. Sea cual sea el método que hayamos utilizado para arrancar el servidor veremos una ventana como la siguiente:

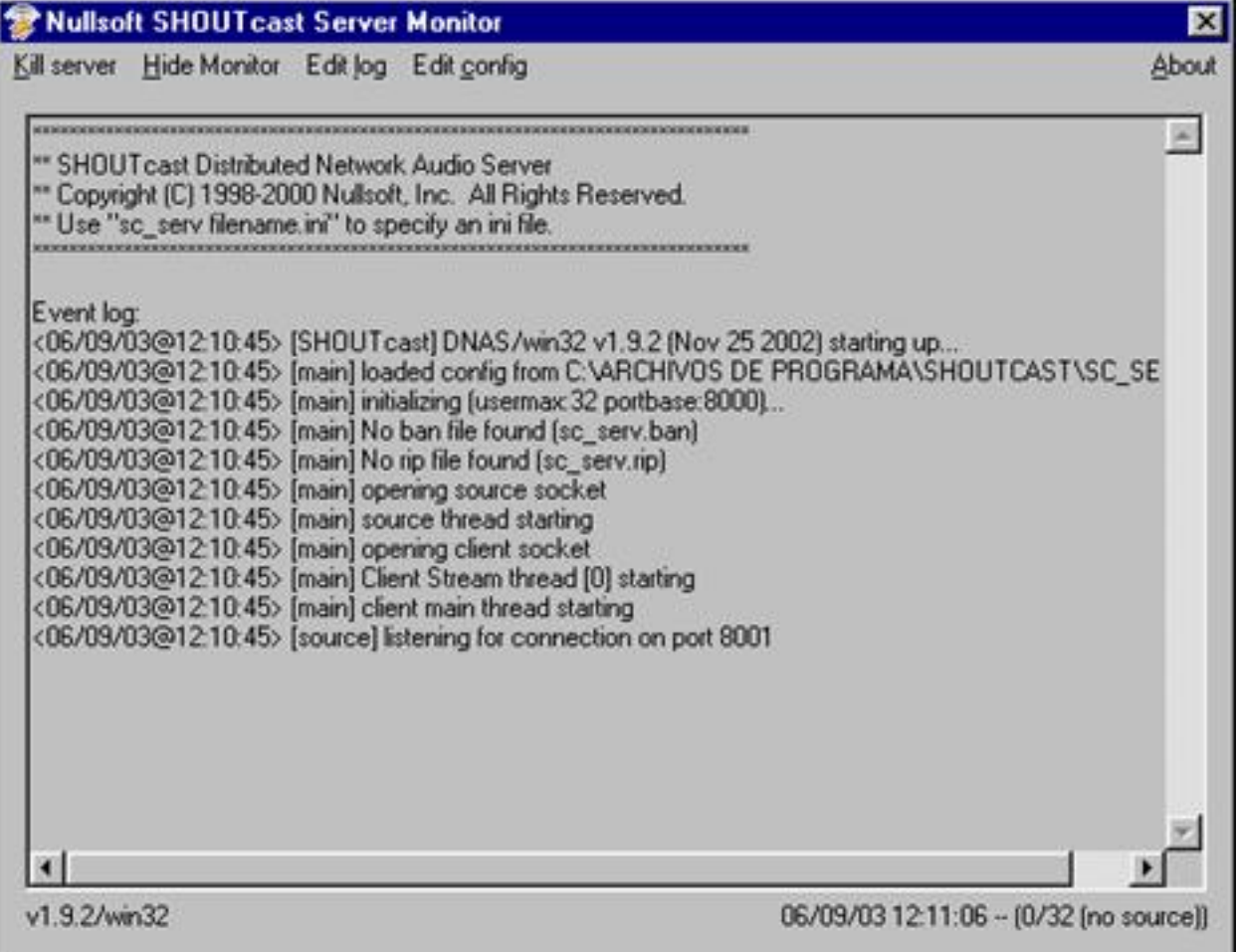

A continuación arrancamos Winamp y cargamos algunos archivos mp3 para su reproducción.

Ahora continuamos con el siguiente paso. En el Winamp, presionamos Control + P, para acceder a las preferencias. En la columna del lado izquierdo seleccionamos **Plug-insà DSP/Effects**

Raúl Luna -k idatzia Asteartea, 2006(e)ko otsaila(r)en 28-(e)an 15:49etan

## y del lado derecho seleccionamos **Nullsoft SHOUTCast Source DSP v 1.90**

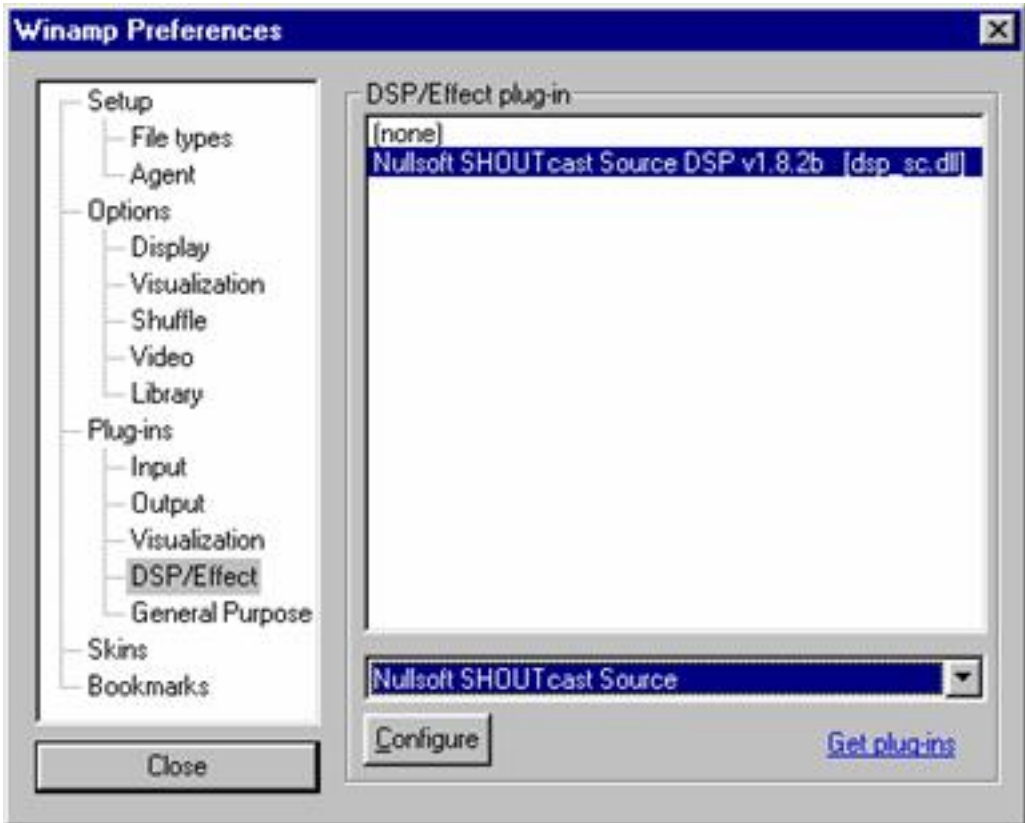

Marcamos en la zona inferior **Nullsoft SHOUTcast Source** y pulsamos el botón **Configure.** Lo primero que encontraremos es una pantalla en la que nos indica que no estamos conectados al servidor.

Raúl Luna -k idatzia

Asteartea, 2006(e)ko otsaila(r)en 28-(e)an 15:49etan

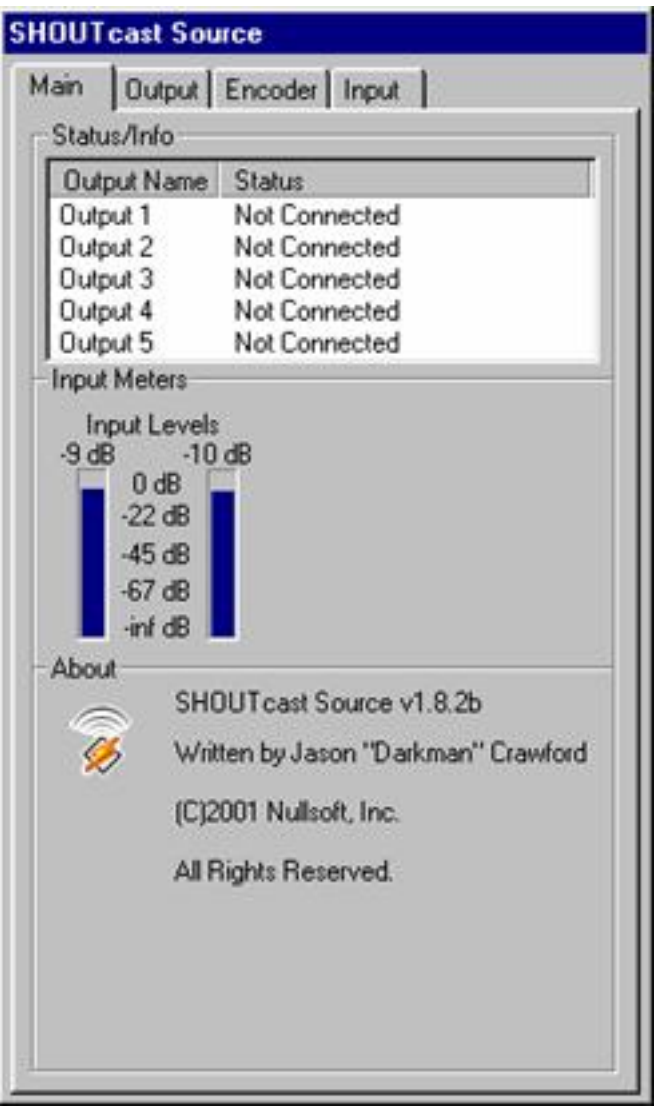

Asteartea, 2006(e)ko otsaila(r)en 28-(e)an 15:49etan

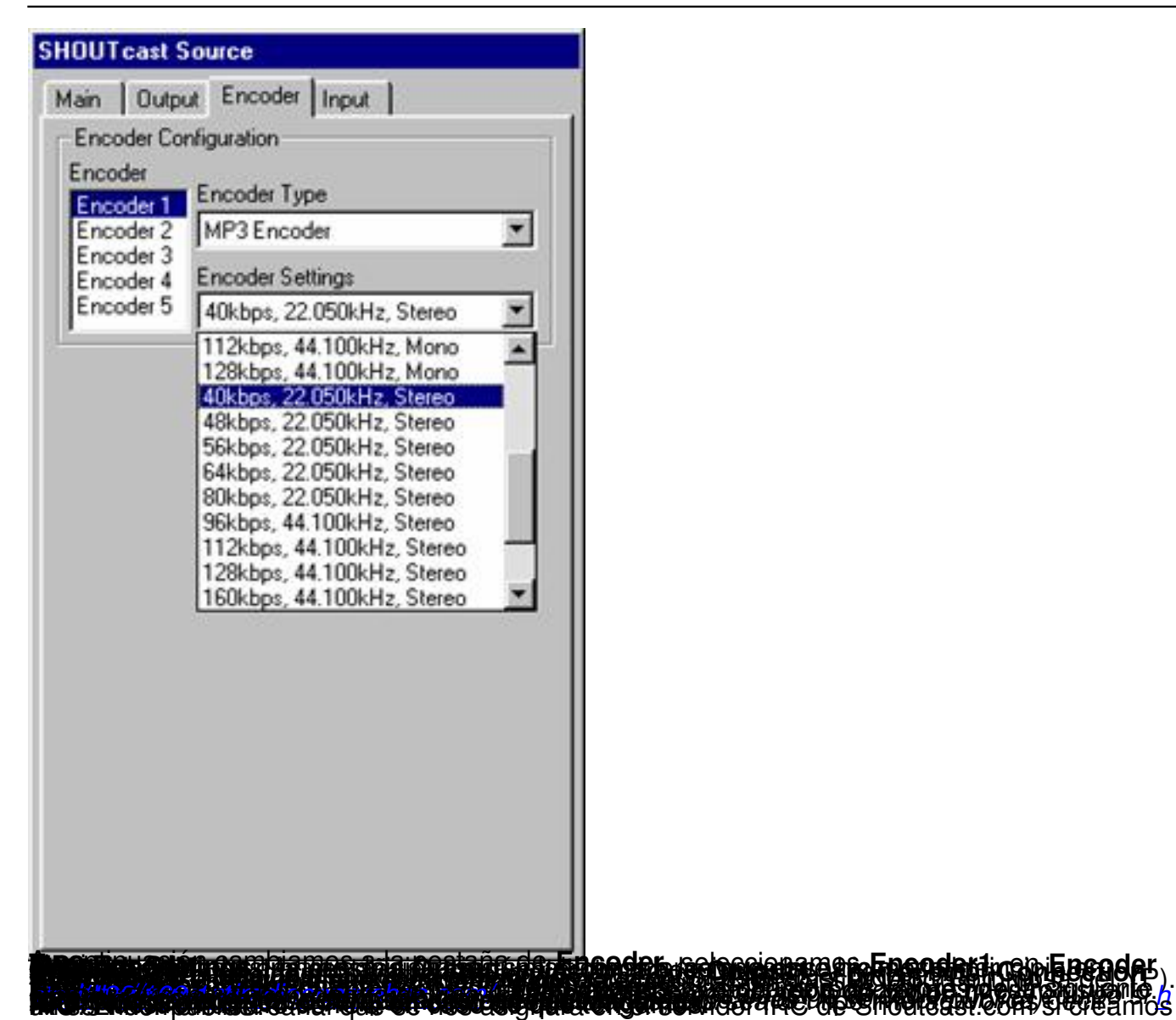

Raúl Luna -k idatzia

Asteartea, 2006(e)ko otsaila(r)en 28-(e)an 15:49etan

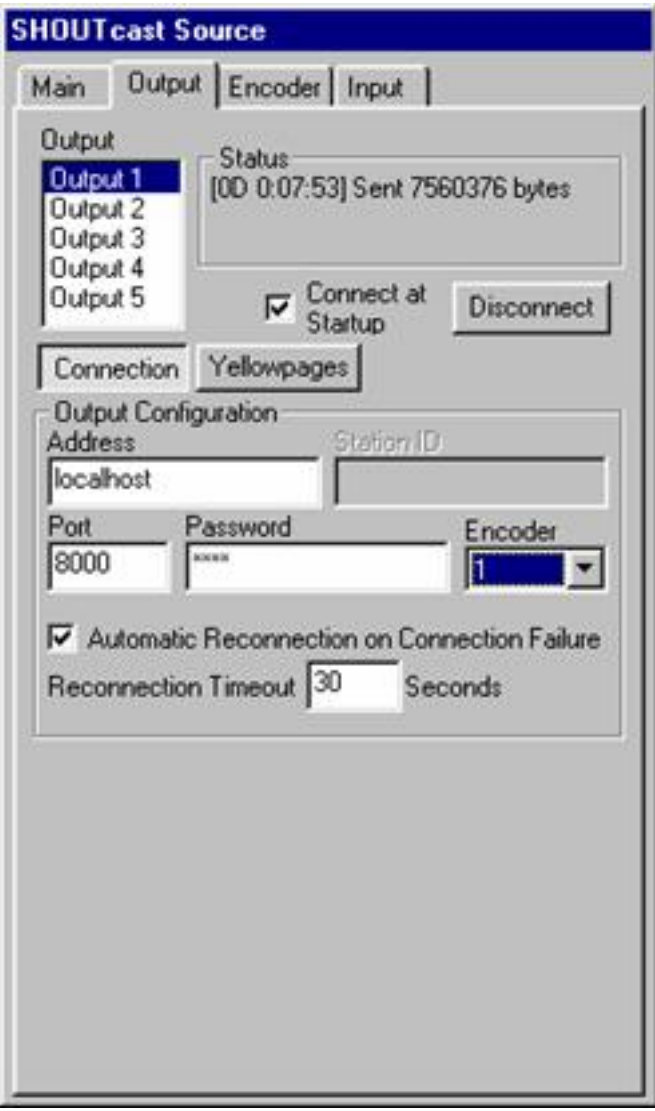

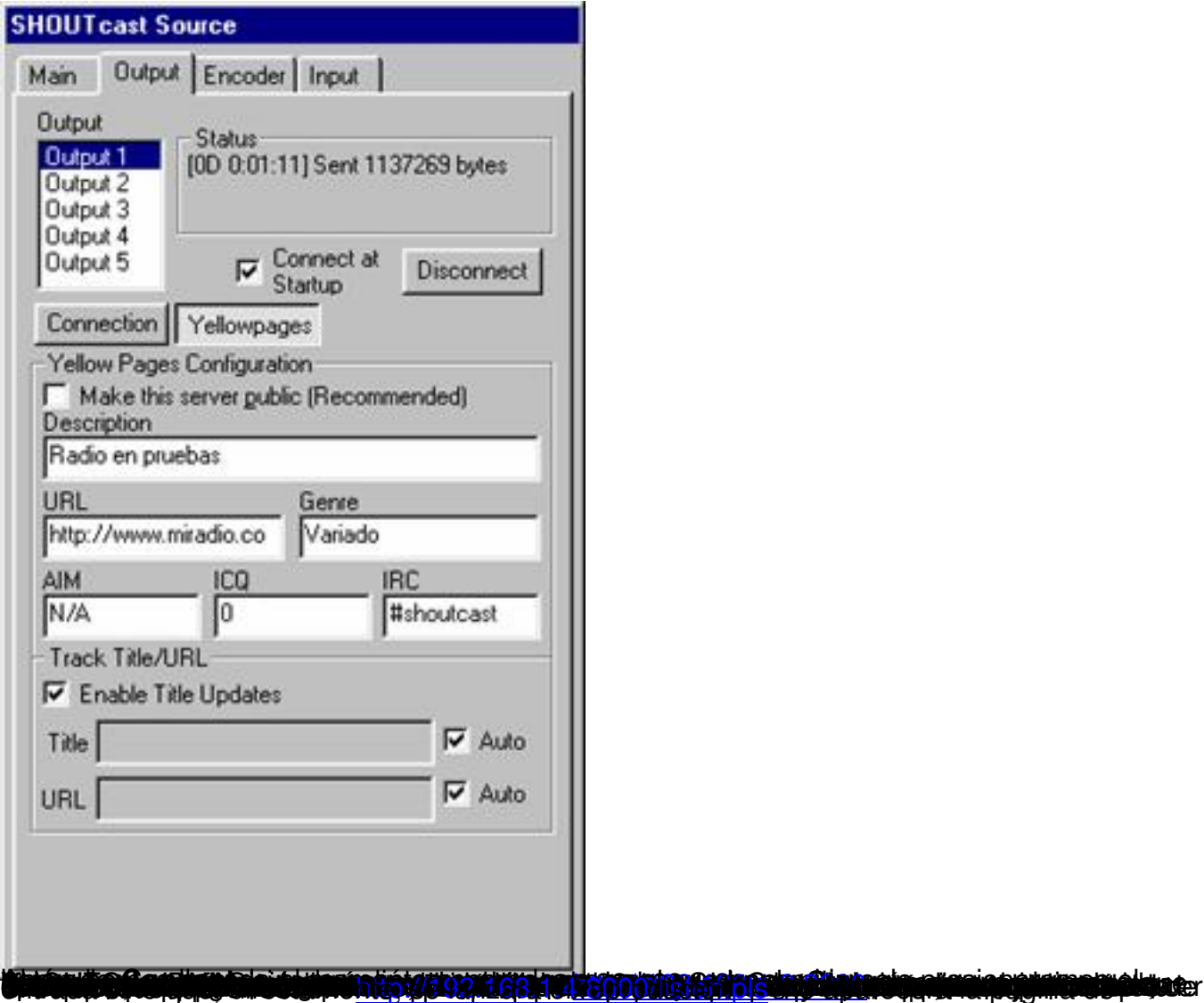

Raúl Luna -k idatzia

Asteartea, 2006(e)ko otsaila(r)en 28-(e)an 15:49etan

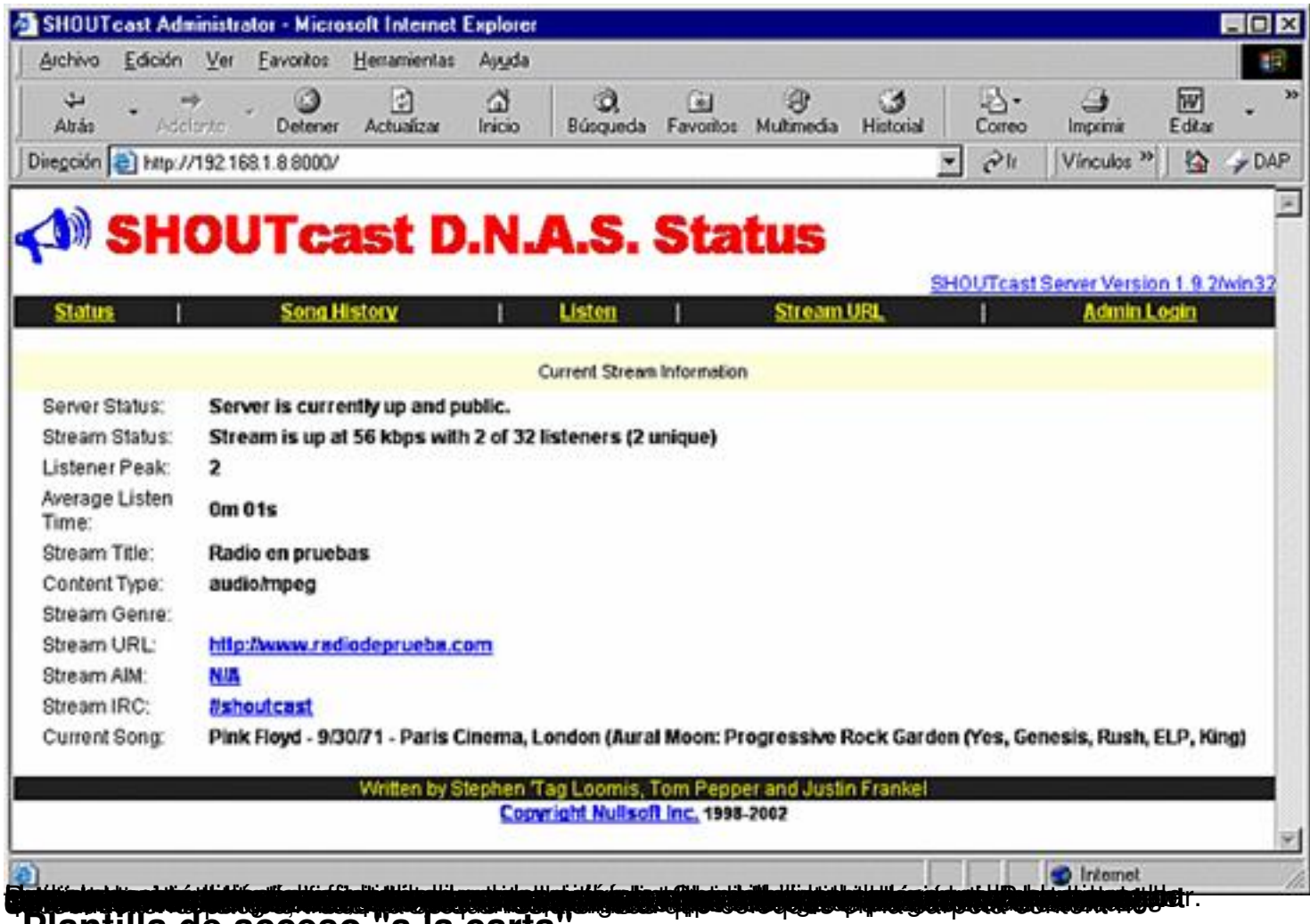

## Plantilla de acceso "a la carta"

He comentado que, para el acceso que podríamos denominar "a la carta" es necesario disponer de una página web en la que se listen los archivos disponibles. Hay una pequeña particularidad y es que, realmente no llamaremos desde esa página a los propios archivos, sino a unos que realmente no existen. Veámoslo con un ejemplo.

Supongamos que hemos situado en la carpeta content un archivo denominado **elteatro.mp3.** P ues bien, desde la página web no llamaremos a elteatro.mp3, sino a un archivo que se llamará **elteatro.pls**

. Cuando el servidor intente encontrarlo y no lo logre pondrá en circulación el archivo que lleva su mismo nombre pero con la extensión mp3 que es el que realmente estamos buscando.

Así pues los enlaces que creemos deberán ajustarse a la siguiente plantilla:

## **oír elteatro.mp3**

[192.168.1.4 habrí](http://192.168.1.4:8000/content/elteatro.pls)a que sustituirlo por la dirección en la que se localiza nuestro servidor, bien en forma de dirección IP o bien en forma de URL con nombre de dominio.

La referencia ellteatro.pls que utilizamos en el ejemplo habría que sustituirla por el nombre del archivo almacenado en la carpeta content que pretendemos reproducir con extensión pls en lugar de mp3.

Lógicamente el texto de la referencia será, en lugar de "oír elteatro.mp3" que se ha utilizado en el ejemplo, el que consideremos más adecuado.

Para que los usuarios puedan acceder a la escucha de temas individuales no es necesario que tengamos en ejecución Winamp reproduciendo una lista de temas. Bastará con que esté ejecutándose SHOUTcast DNAS y que los archivos a los que deseemos enlazar se encuentren en la carpeta content.

Si queremos simultanear la difusión de todo el conjunto con el acceso "a la carta" sí que será necesario que tengamos una lista reproduciéndose en Winamp. Si quisiéramos, por ejemplo que desde la página de enlaces se pudiera lanzar la reproducción de la lista completa podríamos hacerlo incluyendo un enlace con las siguientes características:

## **<a href="http://192.168.1.4:8000/listen.pls>escuchar todo</a>**

Este tipo de enlace tendría el mismo efecto que acceder primero a la dirección de la página y pulsar luego el enlace listen que habíamos comentado antes.